## **NETOP™** Vision7 Classroom Management Software

Vision7 tiene dos componentes principales: el módulo del profesor y el módulo del estudiante.

Para instalar Vision en forma remota en las computadoras de los estudiantes, necesitará una identificación de usuario y una contraseña que tengan privilegios de administrador en las máquinas del profesor y de los estudiantes.

Para la instalación remota del software para estudiantes, puede iniciar sesión en la computadora del profesor con la cuenta de usuario de administrador o puede especificar credenciales alternativas durante el proceso de instalación remota.

## **Instalación del profesor de Vision**

- 1. Descargue el archivo de instalación de Vision en la computadora del profesor y descomprima el archivo.
- 2. Haga doble clic en el ícono de instalación del programa Vision para iniciar el Asistente de InstallShield y siga las instrucciones que aparecen en pantalla.
- 3. En la pantalla Modo de instalación, seleccione **Instalar** y haga clic en **Siguiente**.
- 4. En la pantalla Tipo de instalación, seleccione **Módulo del profesor de Vision** y haga clic en **Siguiente**. (Figura 1)
- 5. En la pantalla Licencia (Figura 2)

**Usuarios de la versión de prueba de 30 días:** Simplemente deben hacer clic en **Siguiente** para iniciar la versión de prueba.

**Clientes de Vision:** Deben ingresar su clave de licencia para activar la compra.

- 6. En la pantalla Instalación sencilla/avanzada, seleccione **Instalación sencilla** y haga clic en **Siguiente**.
- 7. Haga clic en **Instalar** para comenzar la instalación de Vision7 en la computadora del profesor.
- 8. En la pantalla "Se completó el Asistente de InstallShield", haga clic en **Finalizar** para completar la instalación, reiniciar la computadora e iniciar Vision.

*Nota: Cuando instale Vision7 en computadoras que se están ejecutando con versiones anteriores de Vision, se debe quitar la versión anterior antes de instalar la versión 7.*

*Al realizar actualizaciones de aulas completas a la versión 7, utilice las funciones de implementación desde la computadora del profesor para quitar todos los módulos de los estudiantes; luego desinstale manualmente el módulo del profesor, instale el módulo del profesor 7 y utilice las funciones de implementación para instalar clientes.*

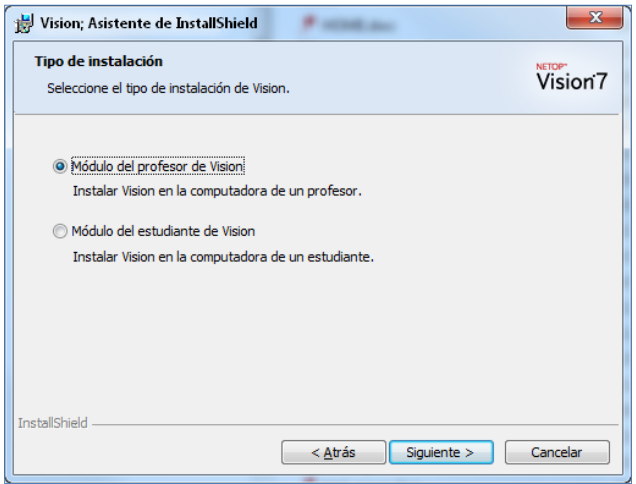

Figura 1

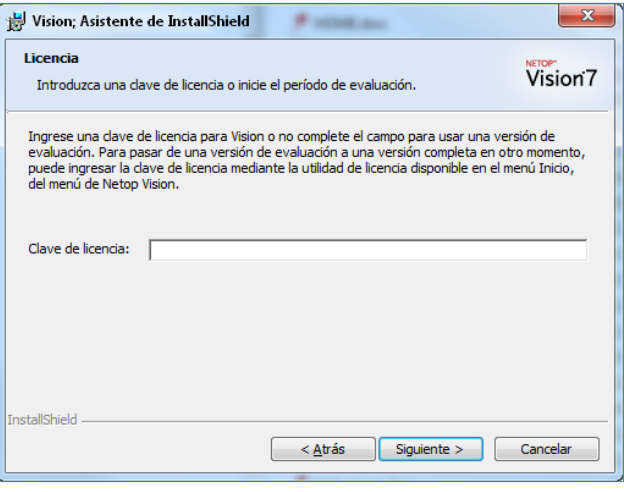

Figura 2

## **Instalación remota del software para estudiantes**

Asegúrese de que las computadoras de los estudiantes estén encendidas. Si está ejecutando el firewall de Windows, configúrelo de modo tal que permita compartir Archivo e impresora en todas las computadoras de los estudiantes.

1. Una vez que el módulo del profesor de Vision se inicia luego de la instalación y aparece el mensaje "Bienvenidos a Vision7", asegúrese de que las computadoras de los estudiantes estén encendidas y haga clic en **Sí**.

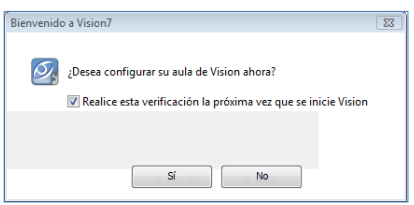

- 2. En la pantalla de bienvenida del asistente de aulas de Vision, haga clic en **Siguiente**.
- 3. Para elegir en qué computadoras instalar Vision:
	- a) Seleccione su Dominio/Grupo de trabajo en el cuadro desplegable. Si no conoce el nombre de su Dominio/Grupo de trabajo, seleccione el asterisco (\*).
	- b) También puede ingresar una cadena de texto en el cuadro **Filtro** para filtrar las computadoras que aparecen en el panel de computadoras de la red.

 **Ejemplo**: Si todas las computadoras en la sala 205 tienen los caracteres **205** en su nombre, ingrese **205** en el cuadro Filtro. Sólo aparecerán las computadoras que incluyan esta cadena de texto.

Haga clic > para mover las computadoras seleccionadas a su aula y haga clic en **Siguiente** para continuar.

- 4. En la pantalla final del asistente de instalación de aulas, lea la nota y asegúrese de que la casilla de verificación etiquetada como **Mostrarme el asistente de activación de Vision para instalar o actualizar el software del cliente en las computadoras de los estudiantes** esté seleccionada.
- 5. Haga clic en **Finalizar** para cerrar el asistente de instalación de aulas e inicie el **Asistente de activación de Vision**.
- 6. En la pantalla de bienvenida del asistente de activación de aulas de Vision, lea las notas importantes y haga clic en **Siguiente**.
- 7. Debido a que es necesario contar con derechos de administrador a fin de instalar el software Vision para estudiantes en las computadoras de los estudiantes, deberá decidir si desea continuar con sus credenciales actuales o si desea especificar credenciales alternativas con derechos de administrador en las computadoras de los estudiantes. Haga clic en **Siguiente** una vez que haya hecho su elección.
- 8. Cuando aparezca el cuadro de diálogo Instale / Actualice el software Vision para estudiantes, seleccione las computadoras en su aula a las que se dirigirá la instalación remota. Haga clic en **Siguiente** una vez que haya finalizado su selección.
- 9. En la página Confirmar Instalación / Actualización, confirme su selección haciendo clic en **Instalar**.
- 10. Cuando aparezca el cuadro de diálogo Instalación del software Vision para estudiantes, la instalación comenzará automáticamente. Una vez que la barra de progreso y el registro señalen que el proceso se ha completado, haga clic en **Siguiente**.
- 11. Cuando aparezca la pantalla final, haga clic en **Finalizar** para abrir su nueva aula.

 **Nota**: Si la instalación remota no se completa con éxito, tal vez necesite instalar manualmente el software para estudiantes en la computadora de cada estudiante.

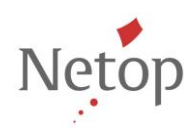

Netop desarrolla y vende soluciones de software que facilitan una transferencia rápida, segura y sin contratiempos de video, pantallas, sonido y datos entre dos o más computadoras a través de Internet. Para más información, visite www.netop.com.